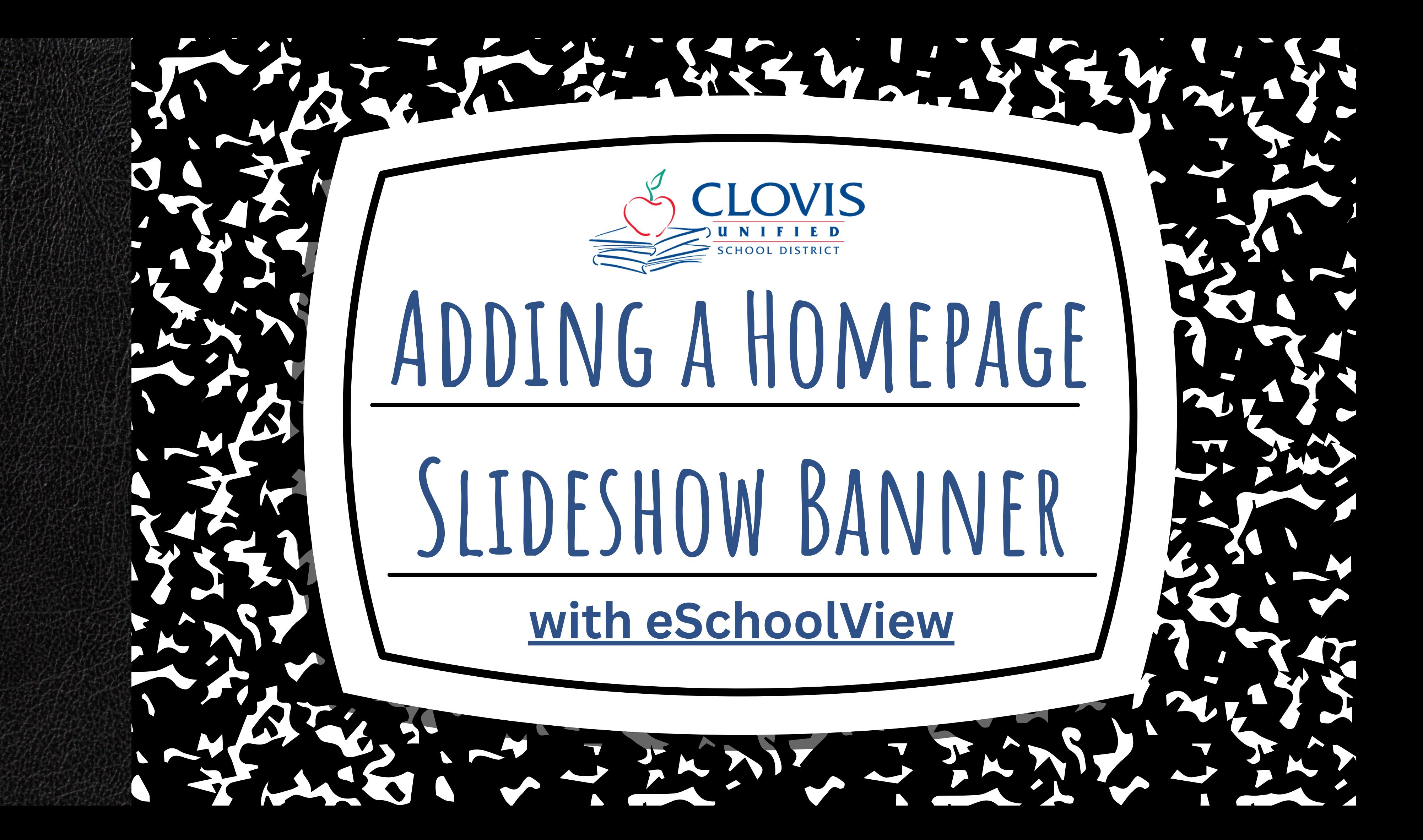

# **Table of Contents**

- What is a Homepage Slideshow Banner?
- Creating a Homepage Banner
	- o In PowerPoint
	- In Canva
- Adding a Homepage Banner to Your Website

### **Only School Sites will need to create and use Homepage Slideshow Banners.**

# Provide visually appealing graphics that communicate important information to your community. • Images appear on the homepage in a rotating carousel/slideshow. Can be informational in nature about an upcoming event or announcement, or can be a photo capturing a school event, student life, etc. **MUST be a JPEG File! What is a Homepage Slideshow Banner?**

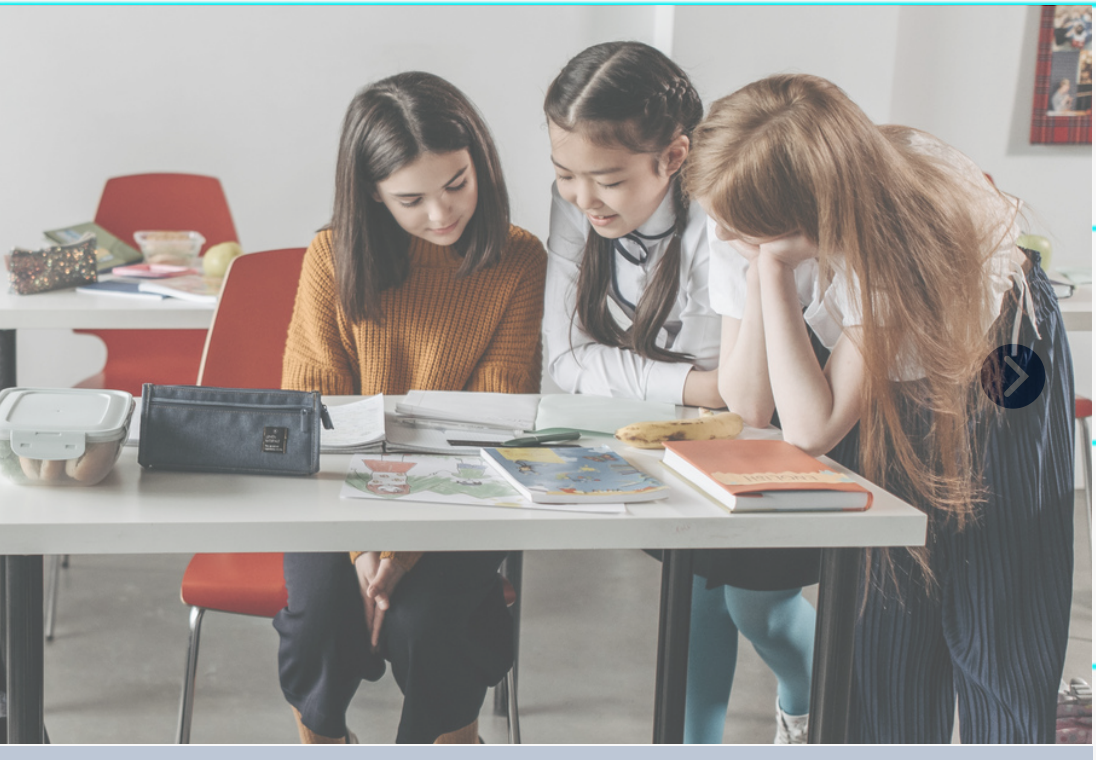

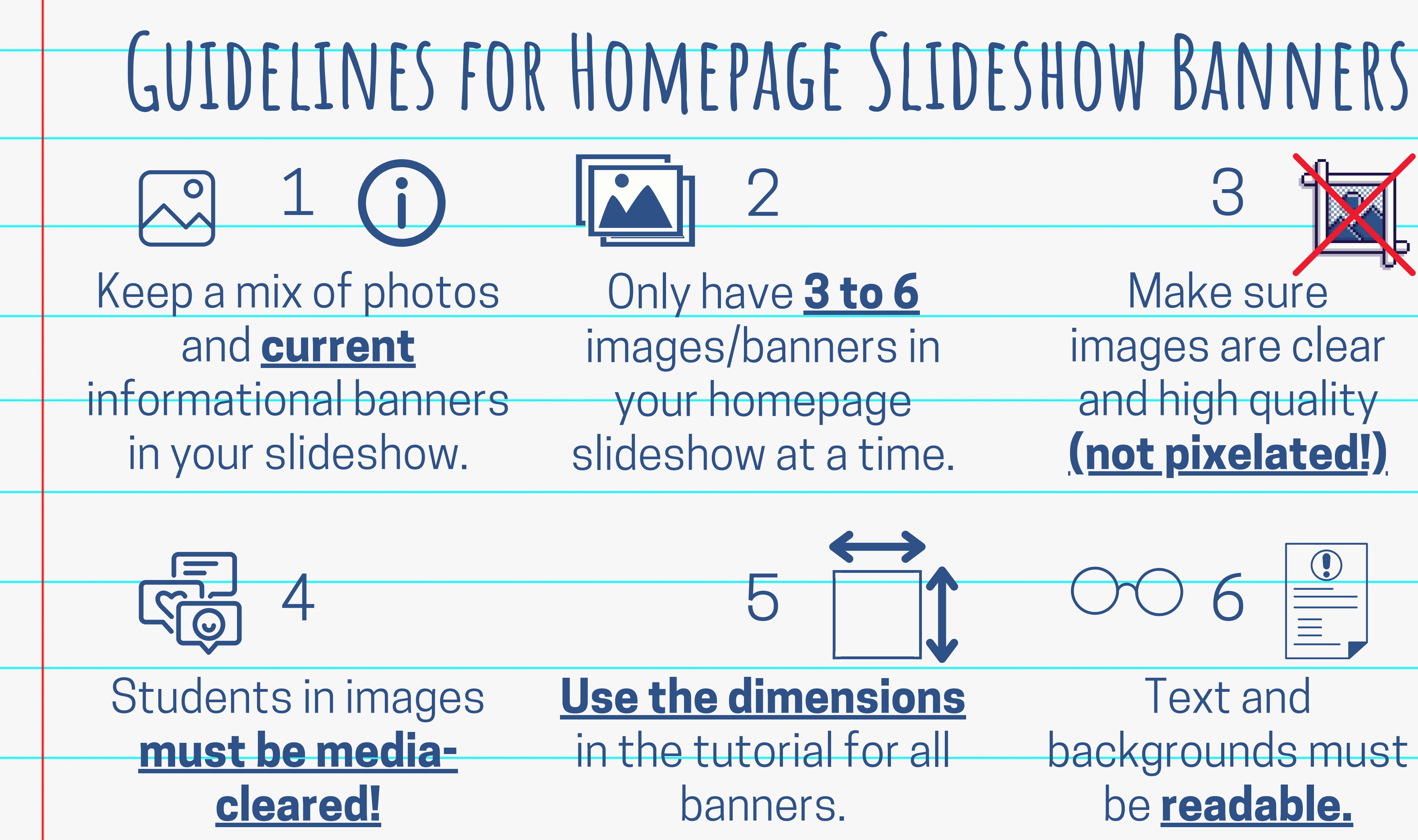

# 3 Make sure images are clear and high quality **(not pixelated!)** 6 Text and backgrounds must be **readable.**

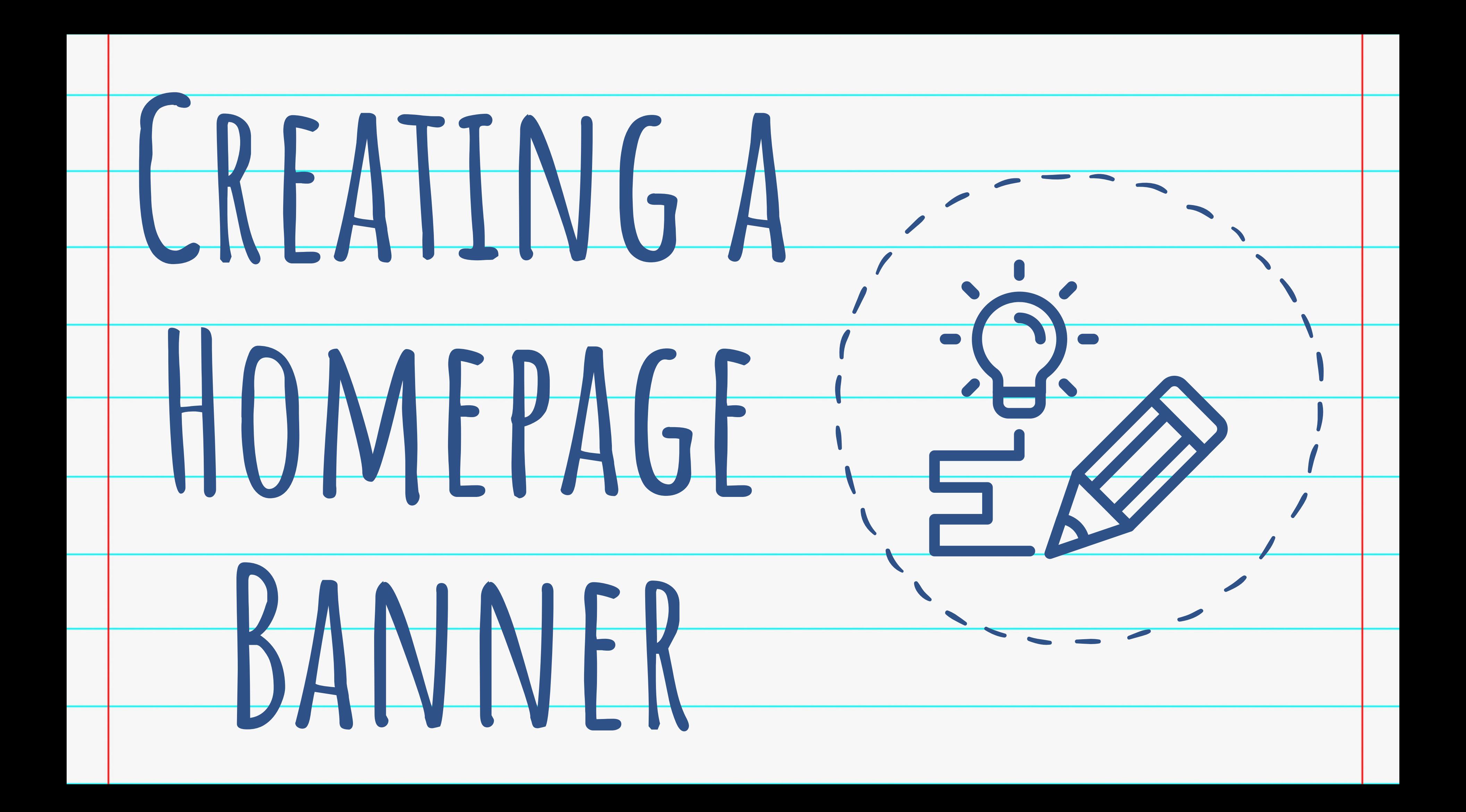

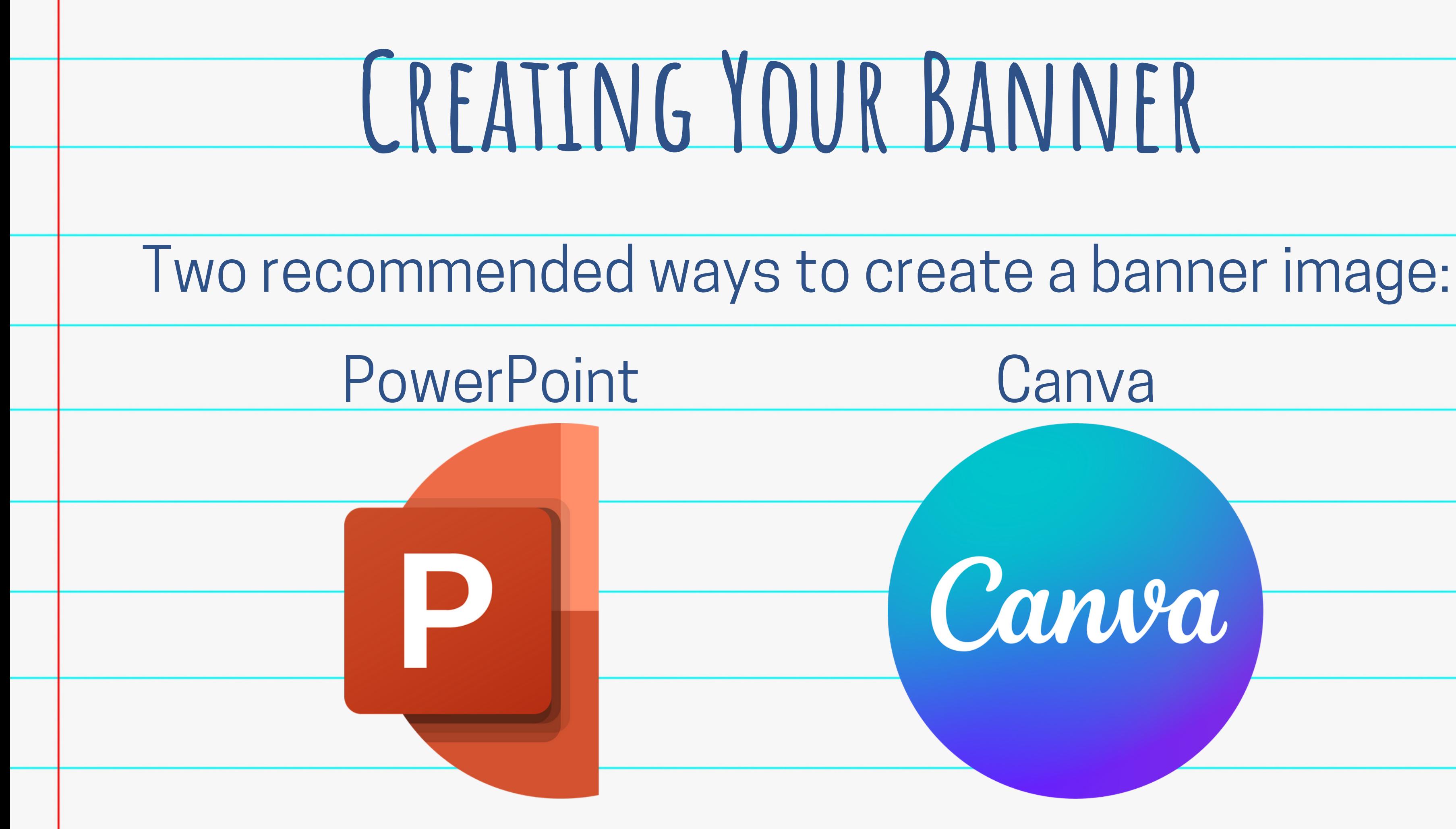

# Canva

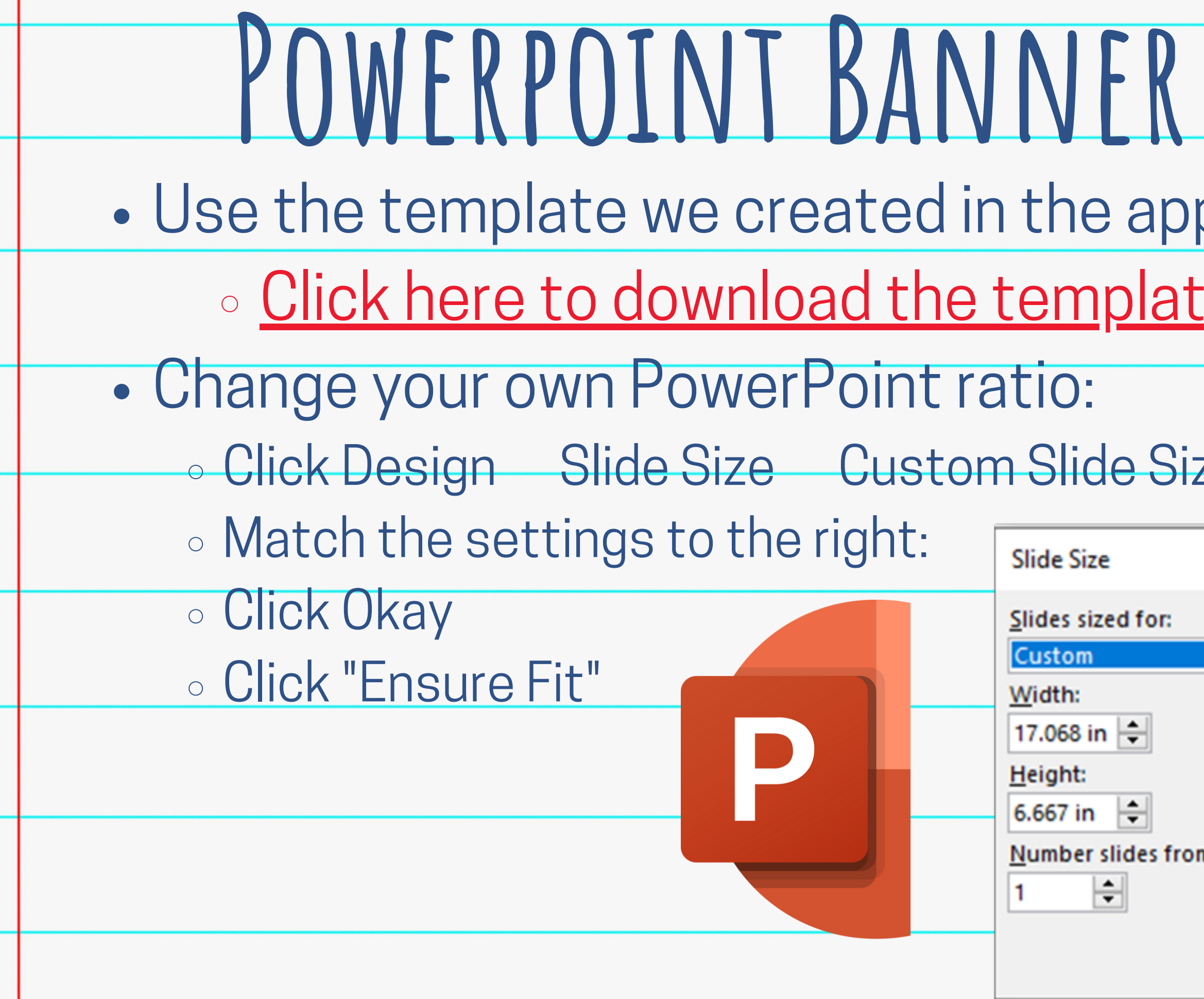

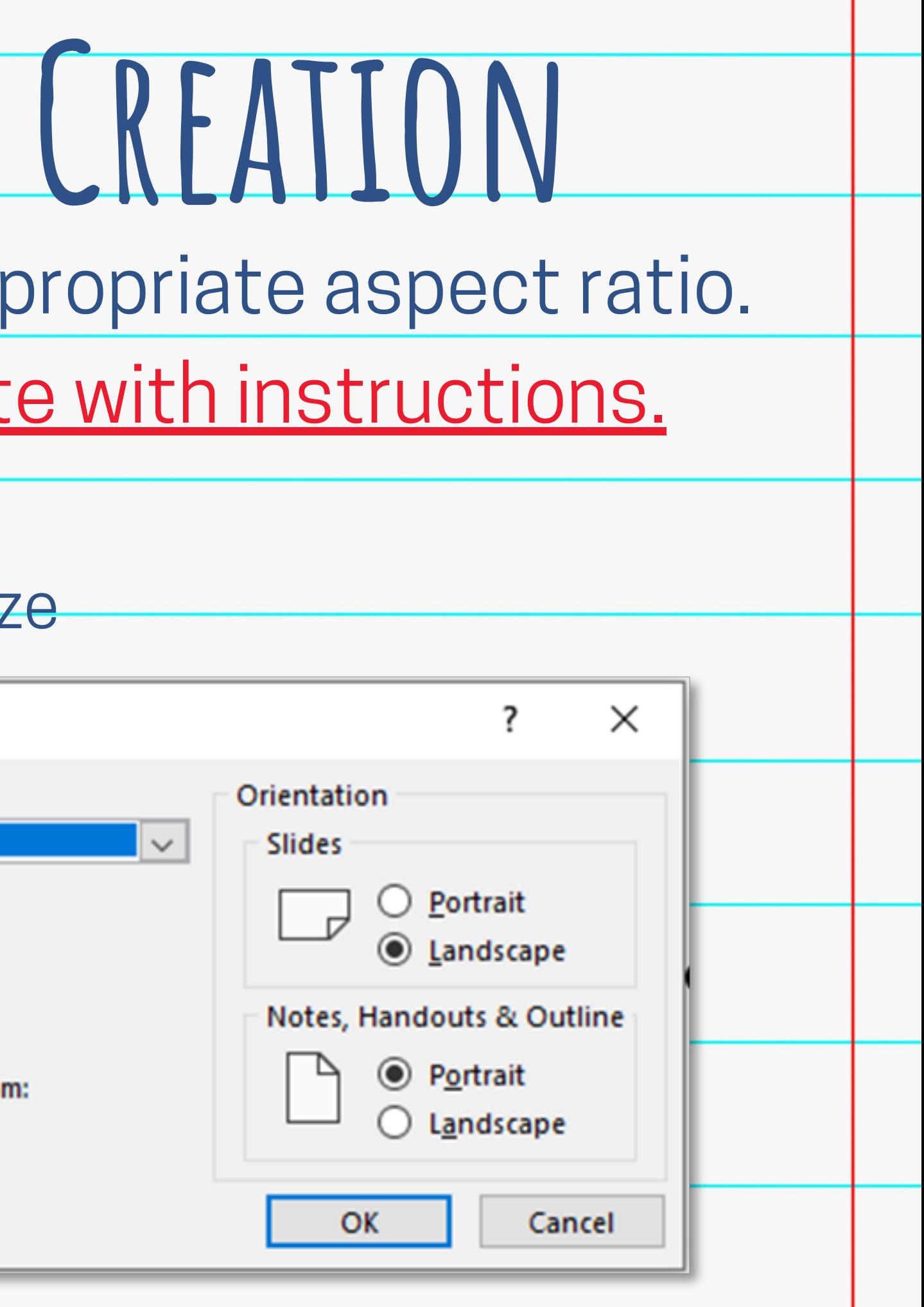

Use the template created by Sarah Burress, Clovis East High Activities Director. o Click here to access the [template.](https://www.canva.com/design/DAEbp4SSWQk/O8SBcx4DYde1FbRnSTB8bA/view?utm_content=DAEbp4SSWQk&utm_campaign=designshare&utm_medium=link&utm_source=sharebutton&mode=preview) **After clicking on the link, click "Use** Template" You will be taken to the design template in the correct dimensions. **Design your Homepage Slideshow** Banner! **Canva Banner Creation**

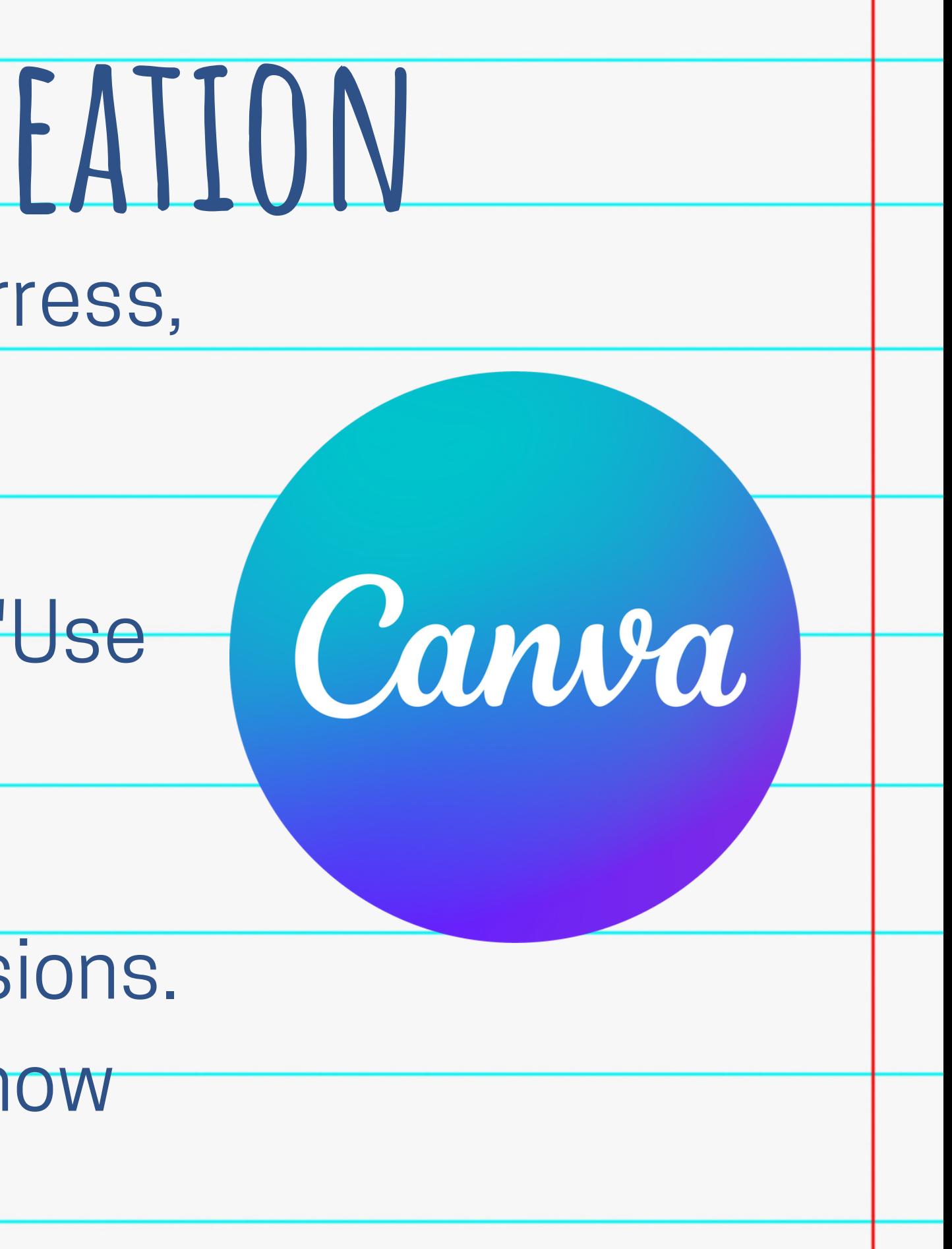

**Uploads** Add school logos and your own photos

Text Find fonts and customize text

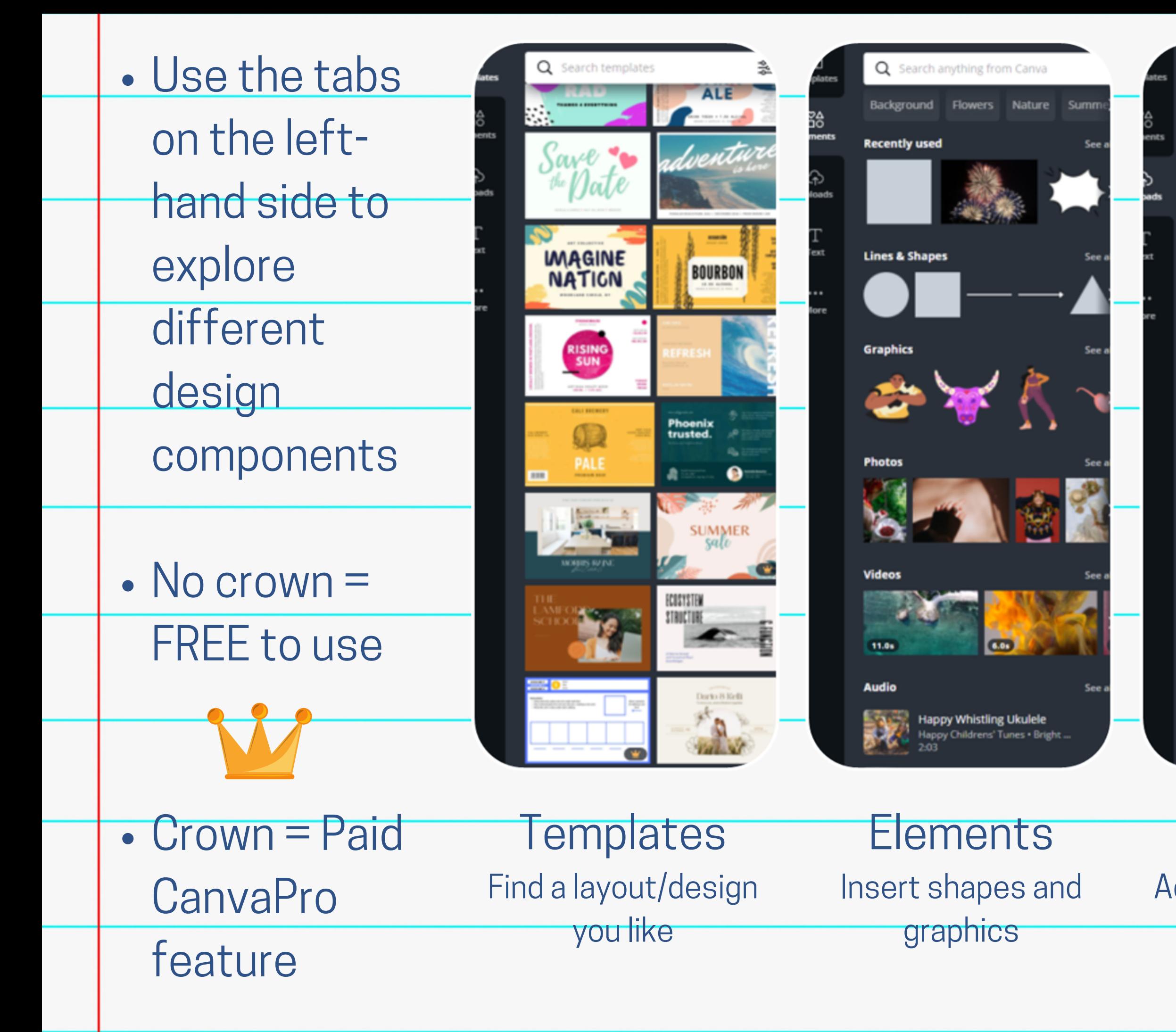

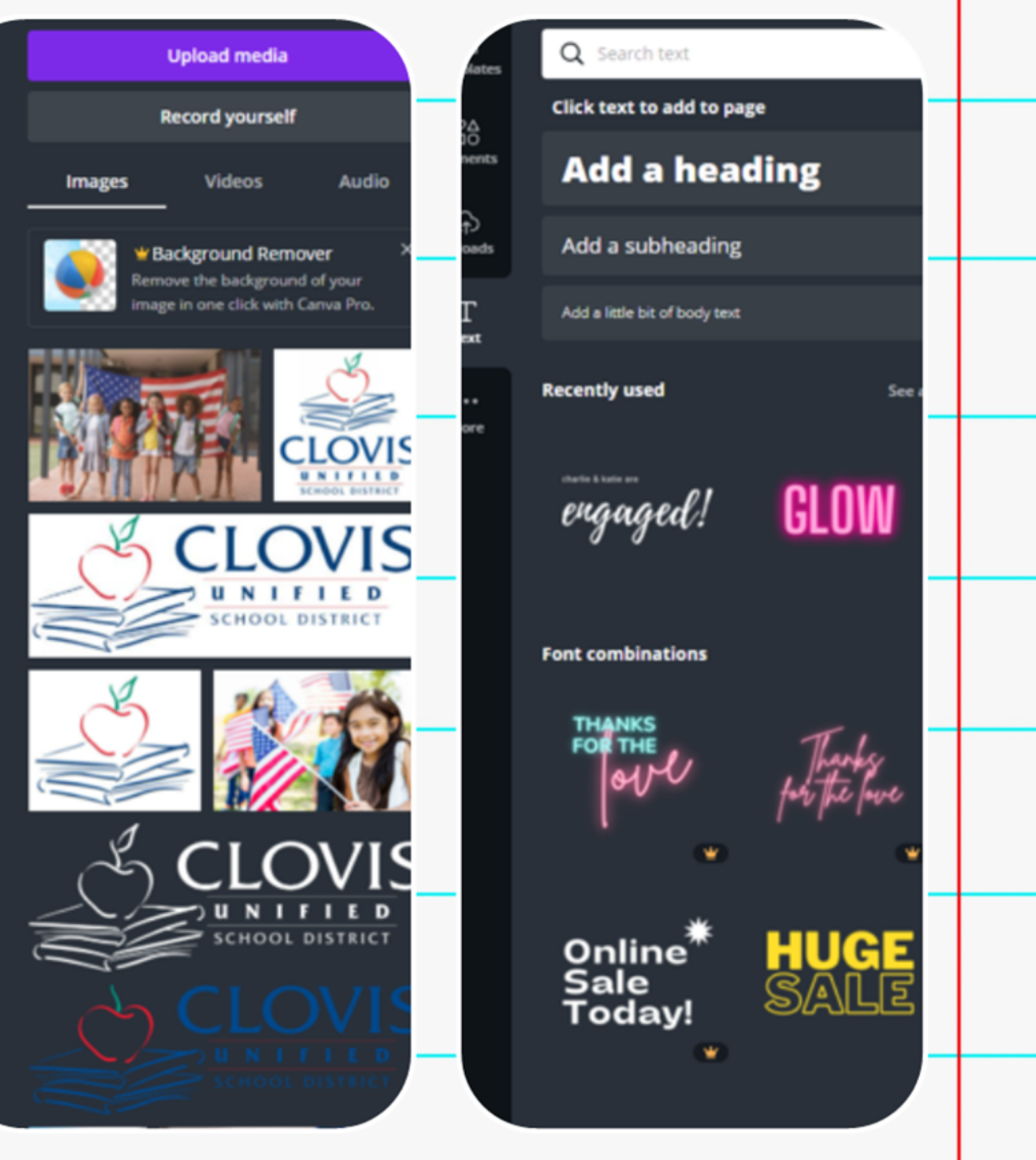

Saving your web banner: Click "Download" in the top right corner Choose the JPEG file type Choose the pages you want to save Click "Download". Your file will appear in the bottom left. Click the arrow next to the File, then click "Open". . Save the File where you'd like. **Saving Your Banner File**

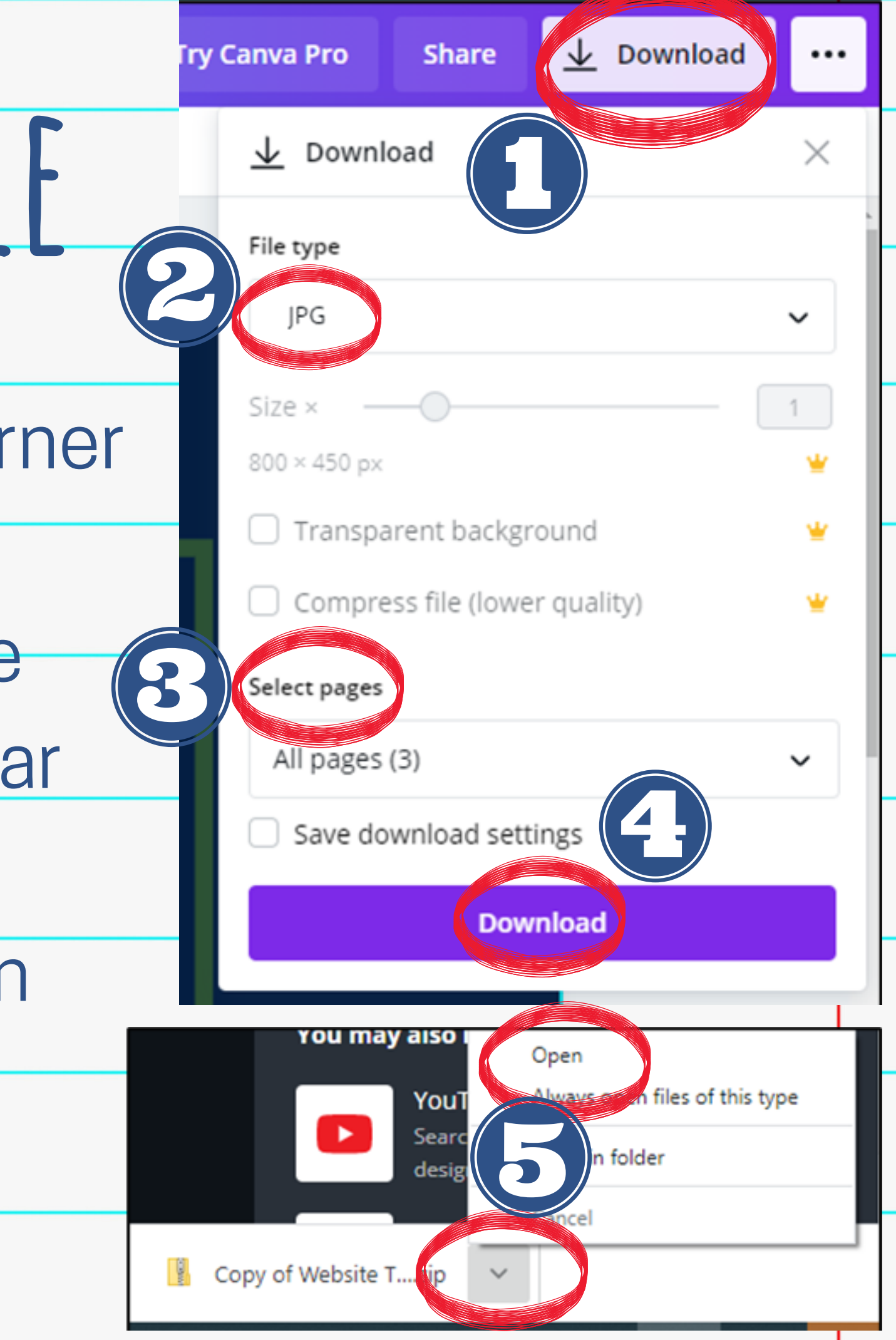

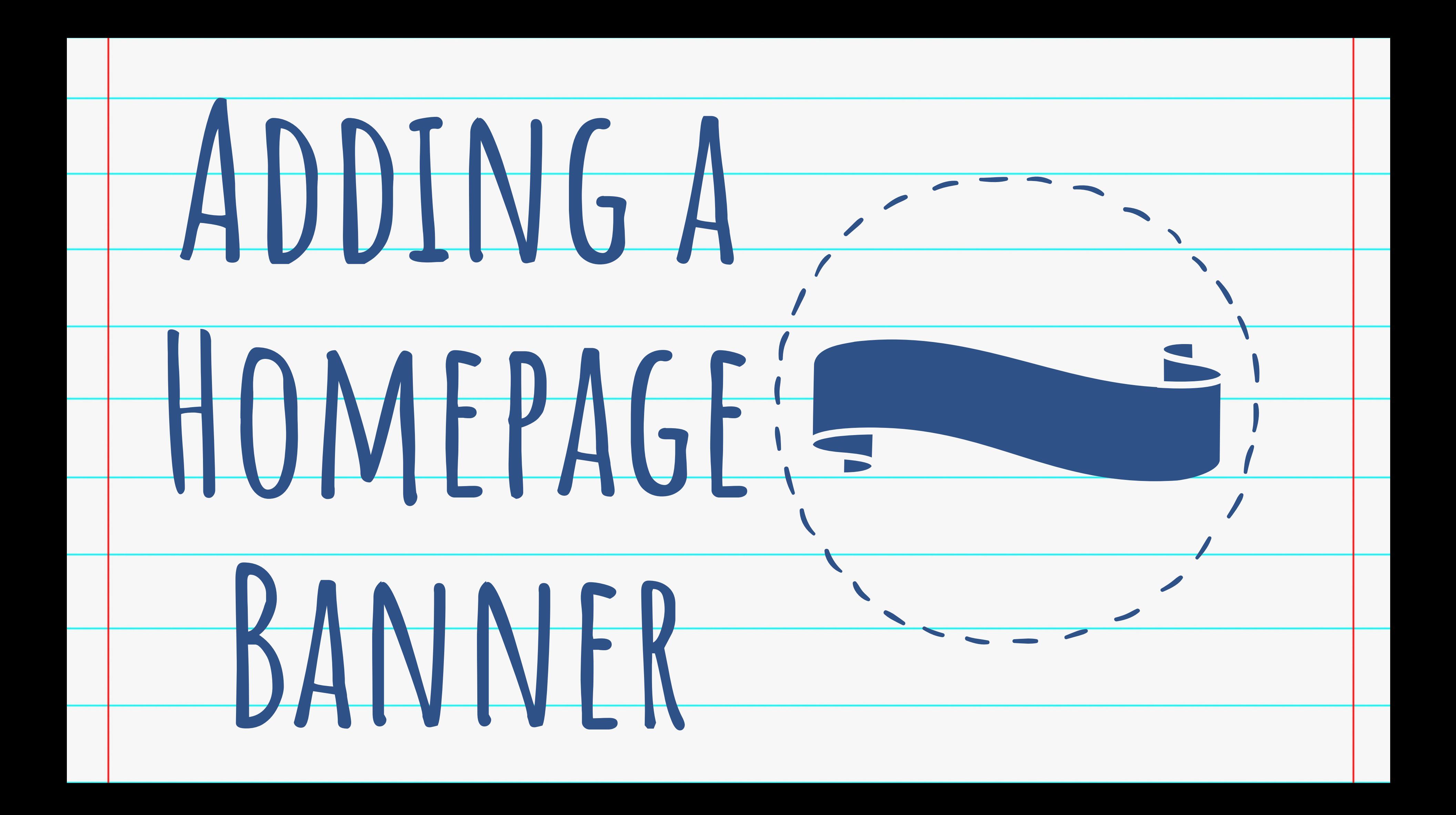

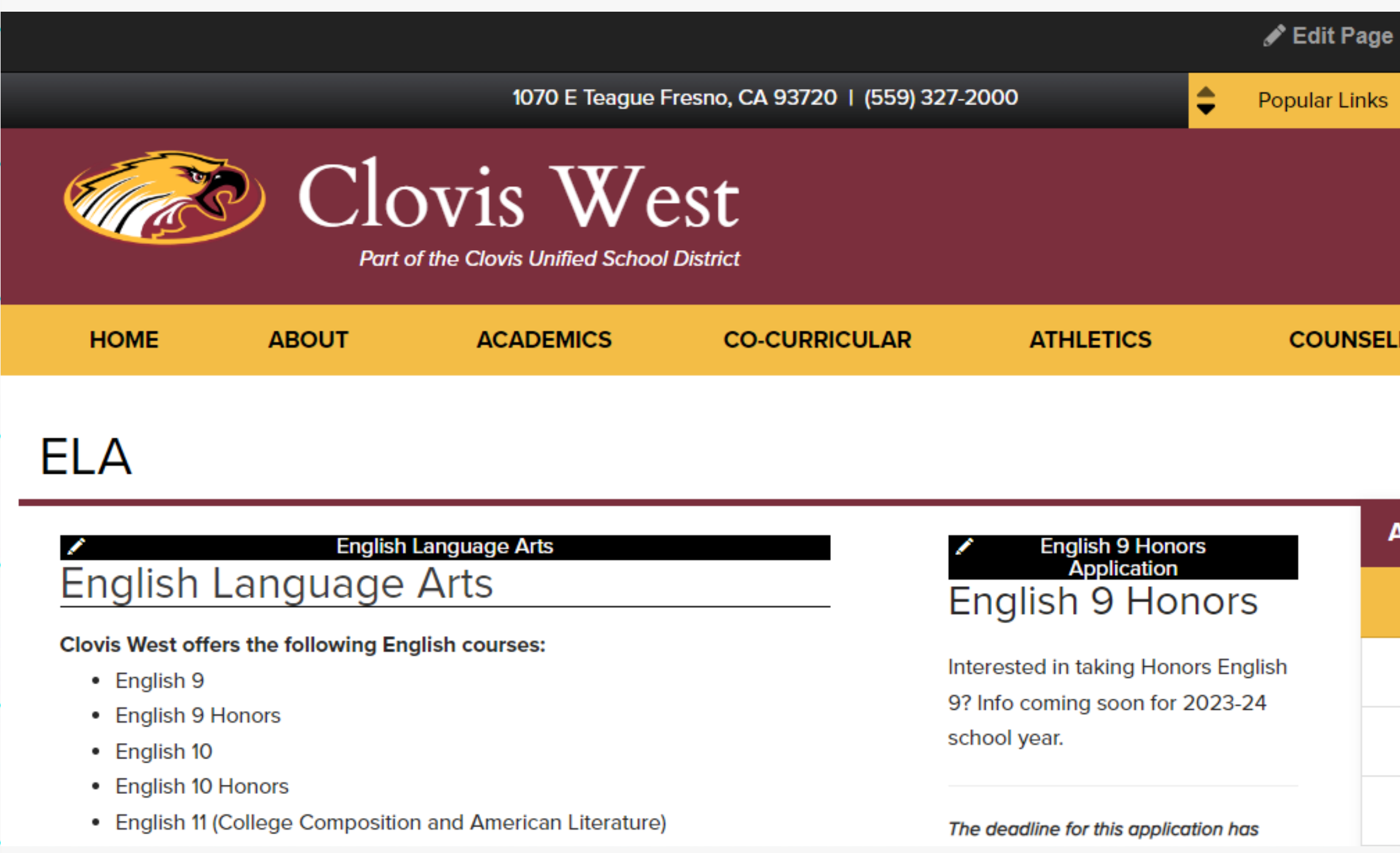

### 1. After logging in, click your name in the top right corner. Then click "Admin Tool".

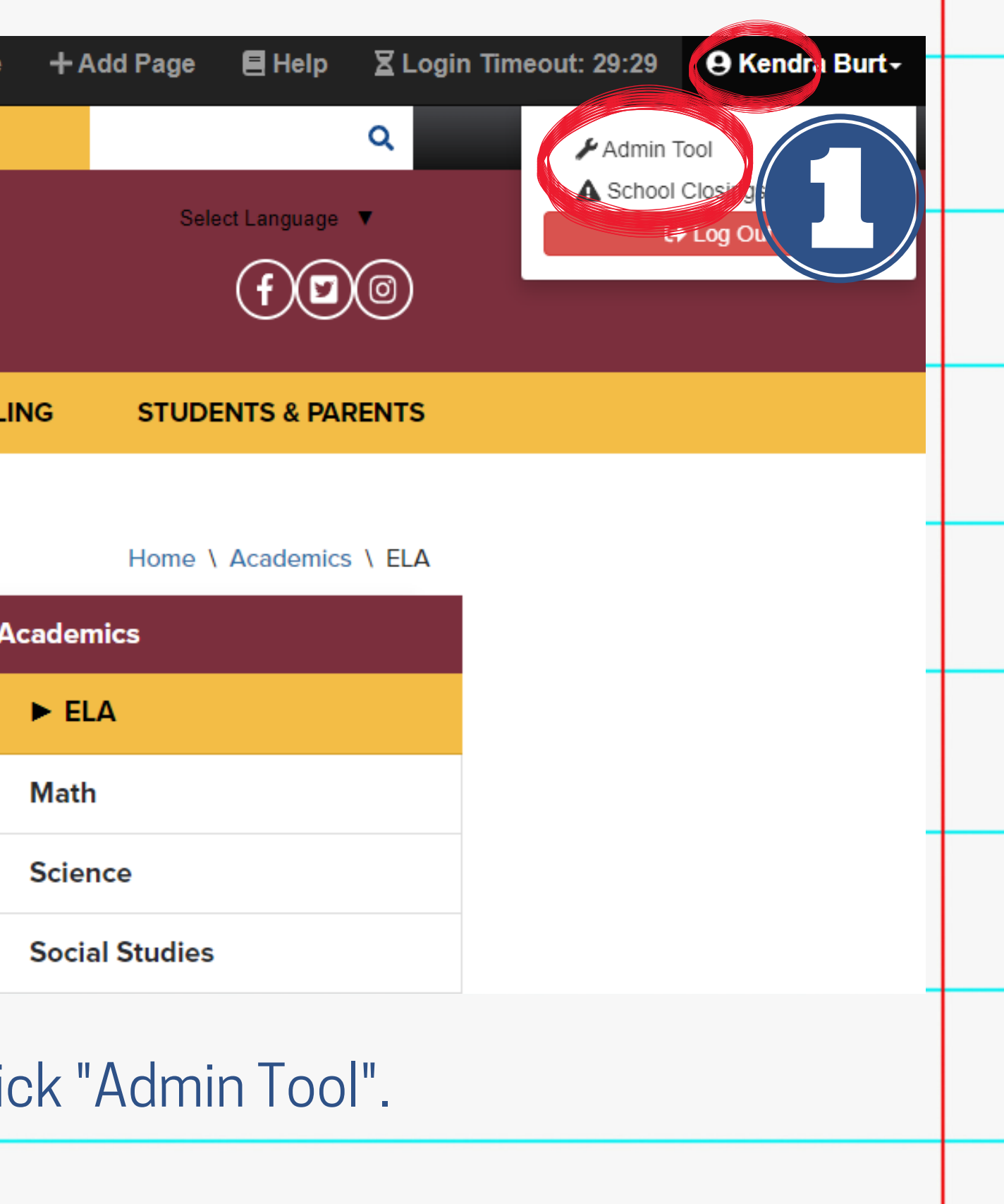

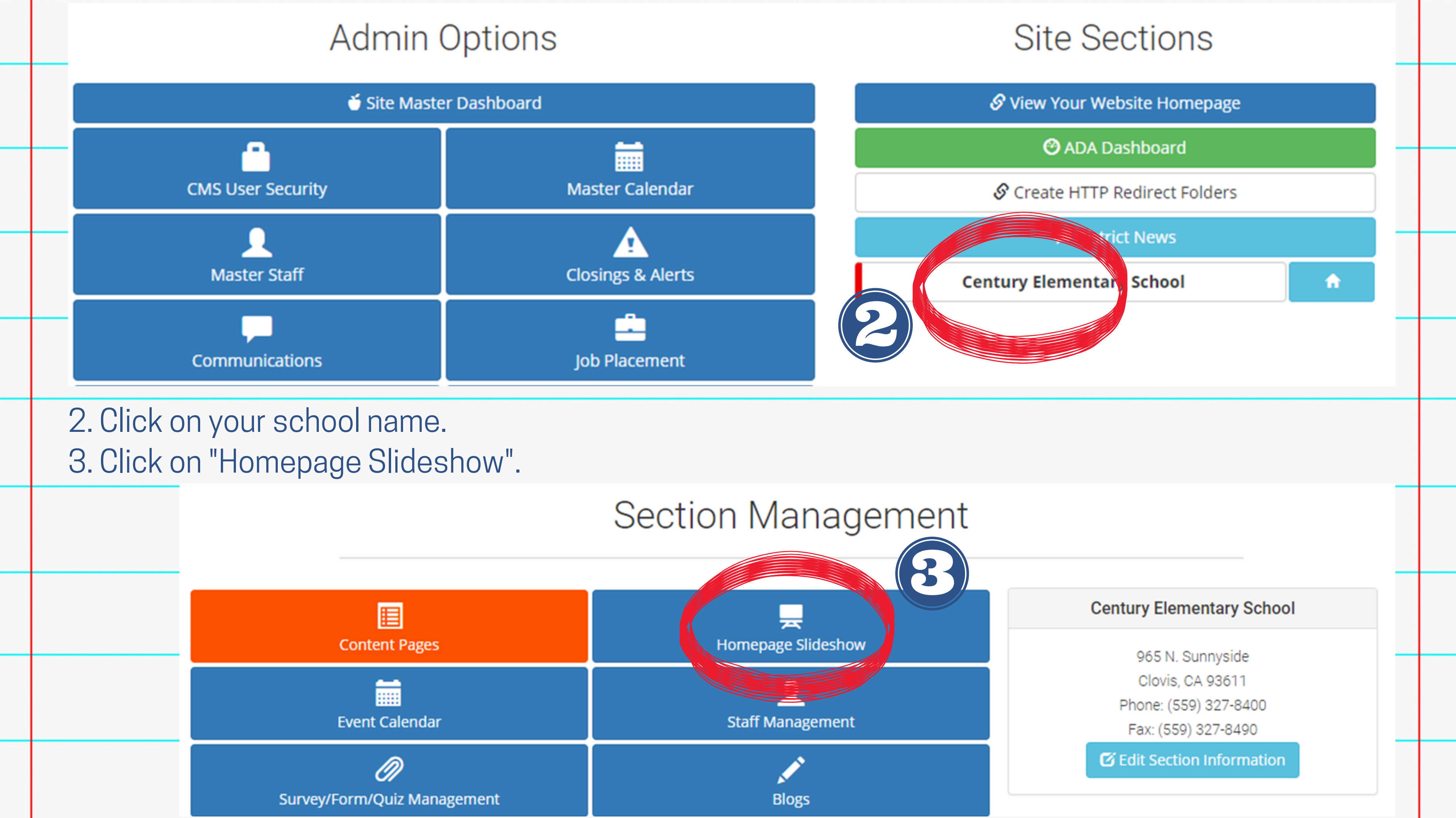

### Site Section Homepage Slid

This page has been updated with an additional step: Image Rotation You can bypass this step after you upload your image. Be sure and CROP your image to optimize its view in the slide

4. Click "Add New Slideshow Image". 5. Click "Choose File" to add the banner image you're uploading. 6. Click "Upload".

**s/Information** 

Add New Slideshow Image

 $A\alpha$ 

**STEP 1: Upload Your Image (Rotate is Optional)** 

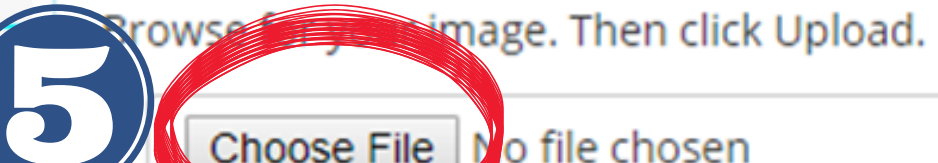

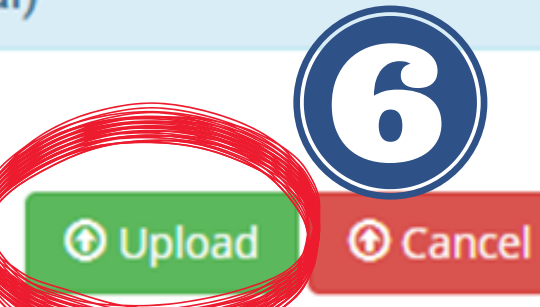

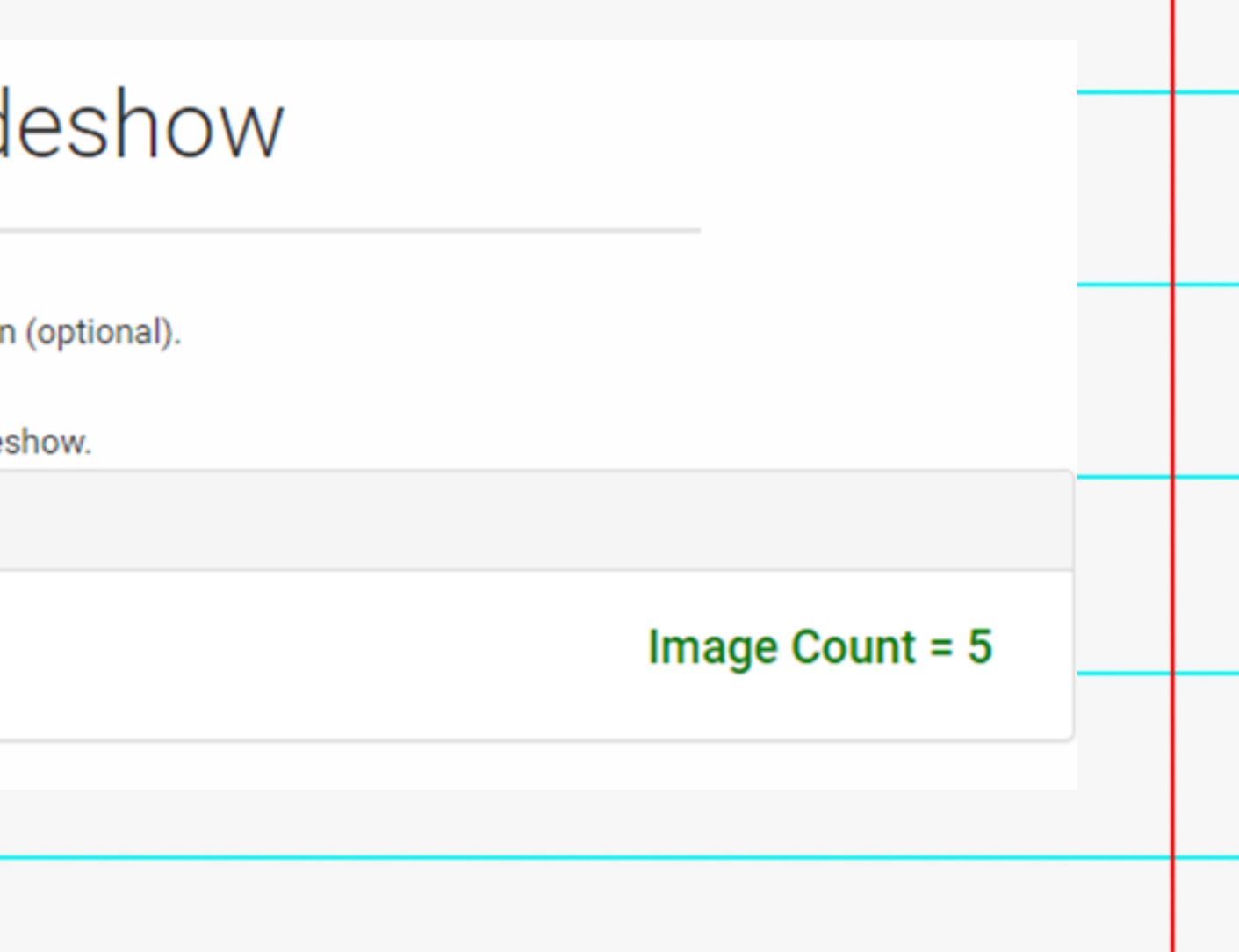

### Site Section Homepage Slideshow

- This page has been updated with an additional step: Image Rotation (optional).
	- You can bypass this step after you upload your image.
	- Be sure and CROP your image to optimize its view in the slideshow.

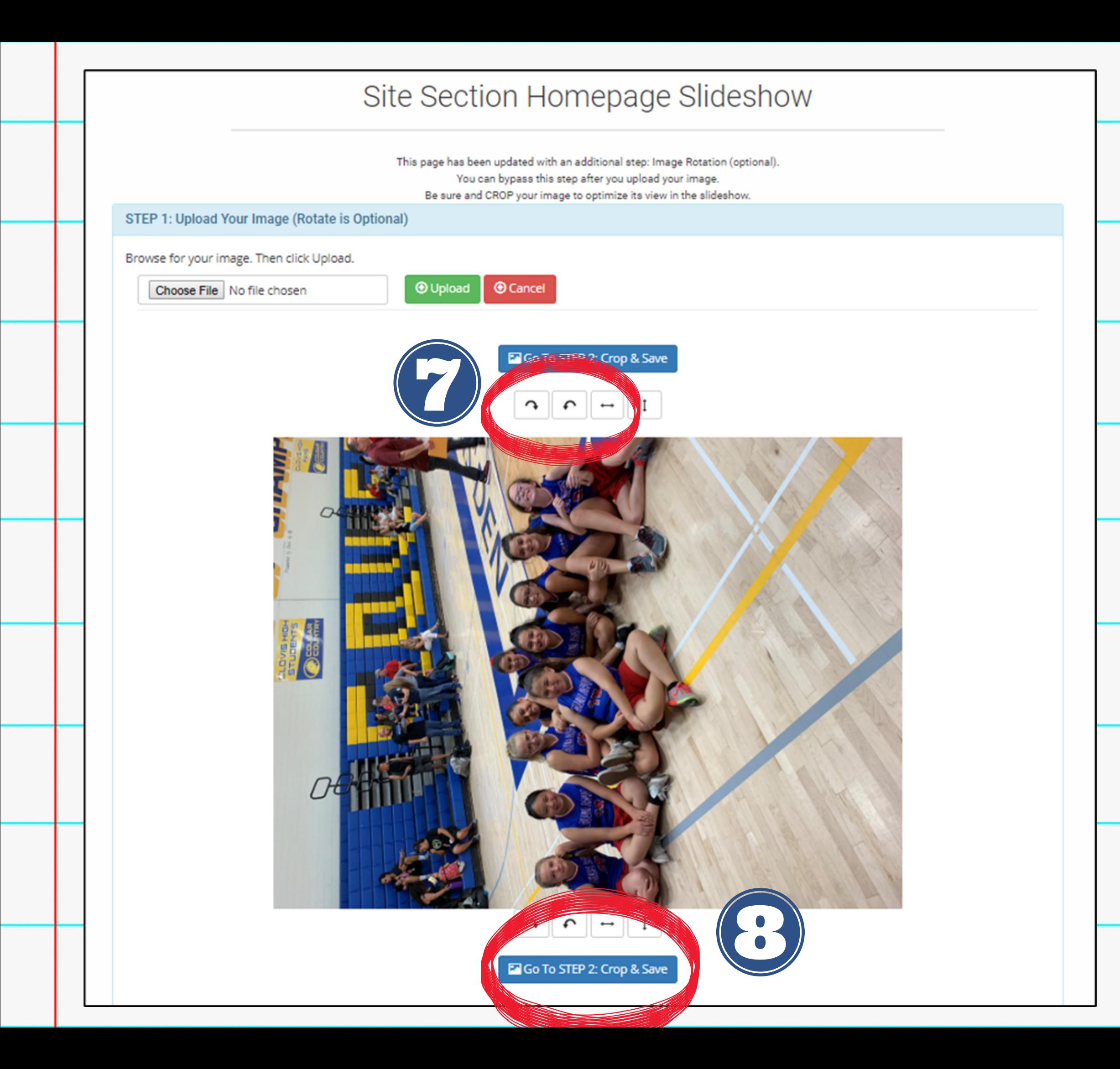

7. If needed, rotate and adjust your image. **Highly recommended to upload a high-quality photo that is already horizontal for best results.**

8. When done, click "Go to Step 2: Crop and Save".

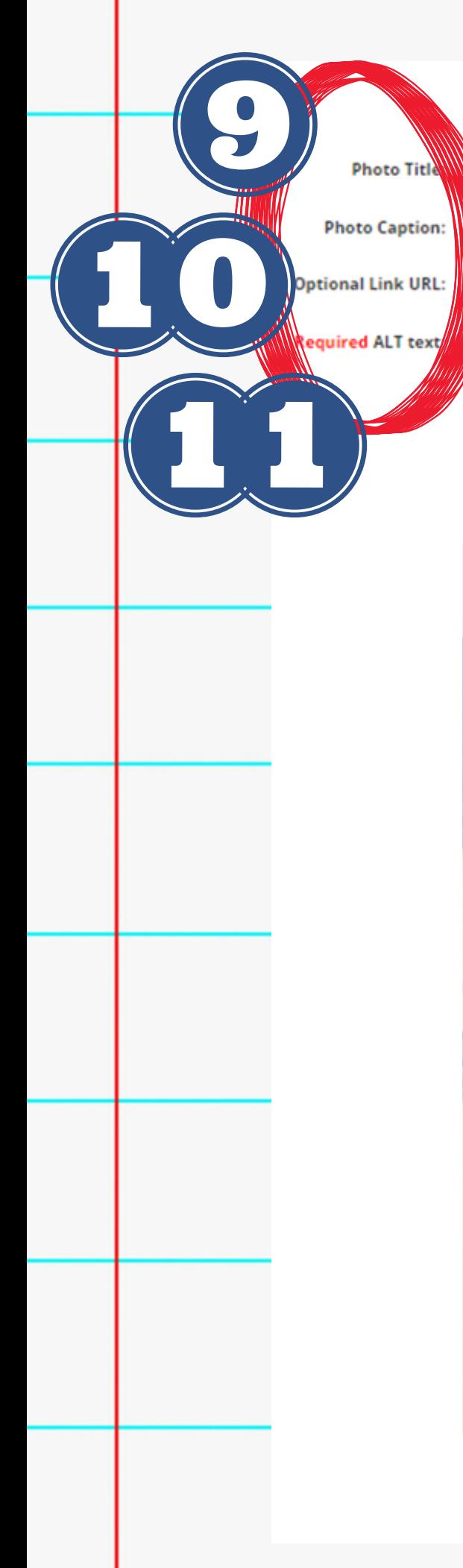

C Return To Photo List

**do not add Photo Caption**

equired ALT text for ADA

### Crop image to optimize

Image will be constrained to 1280x500 **Example of Cropper Tool** 

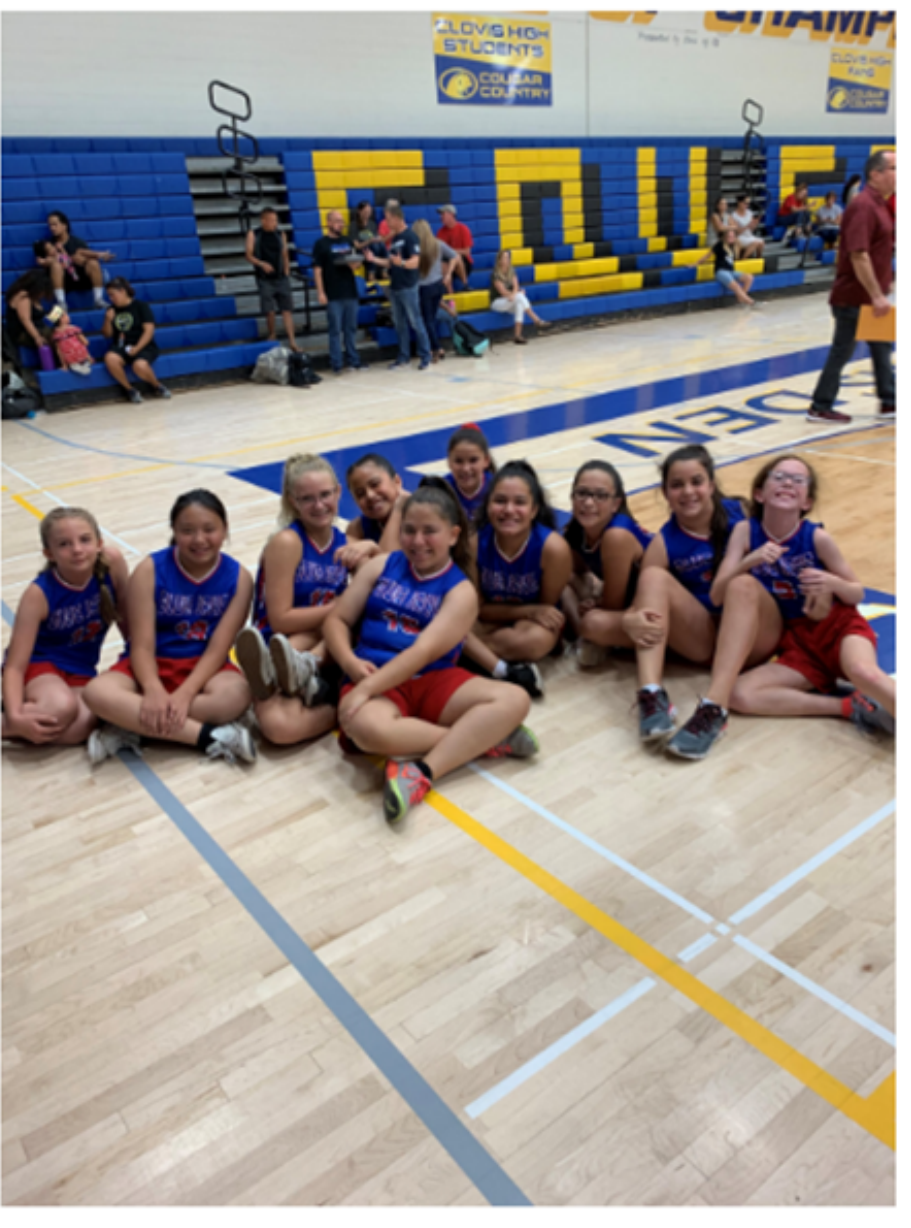

9. (Optional) Add a photo title, which will appear on the image in your slideshow. **\*\*DO NOT add a photo caption - it will appear as a duplicate!**

10. (Optional) Add a link to another webpage (internal or external).

### 11. **REQUIRED:** Add

alternative text for your image. You cannot finish this process without adding alternative text. 12. To crop, hover over the image until your cursor

becomes a +. Click and drag

to crop. Save when done.

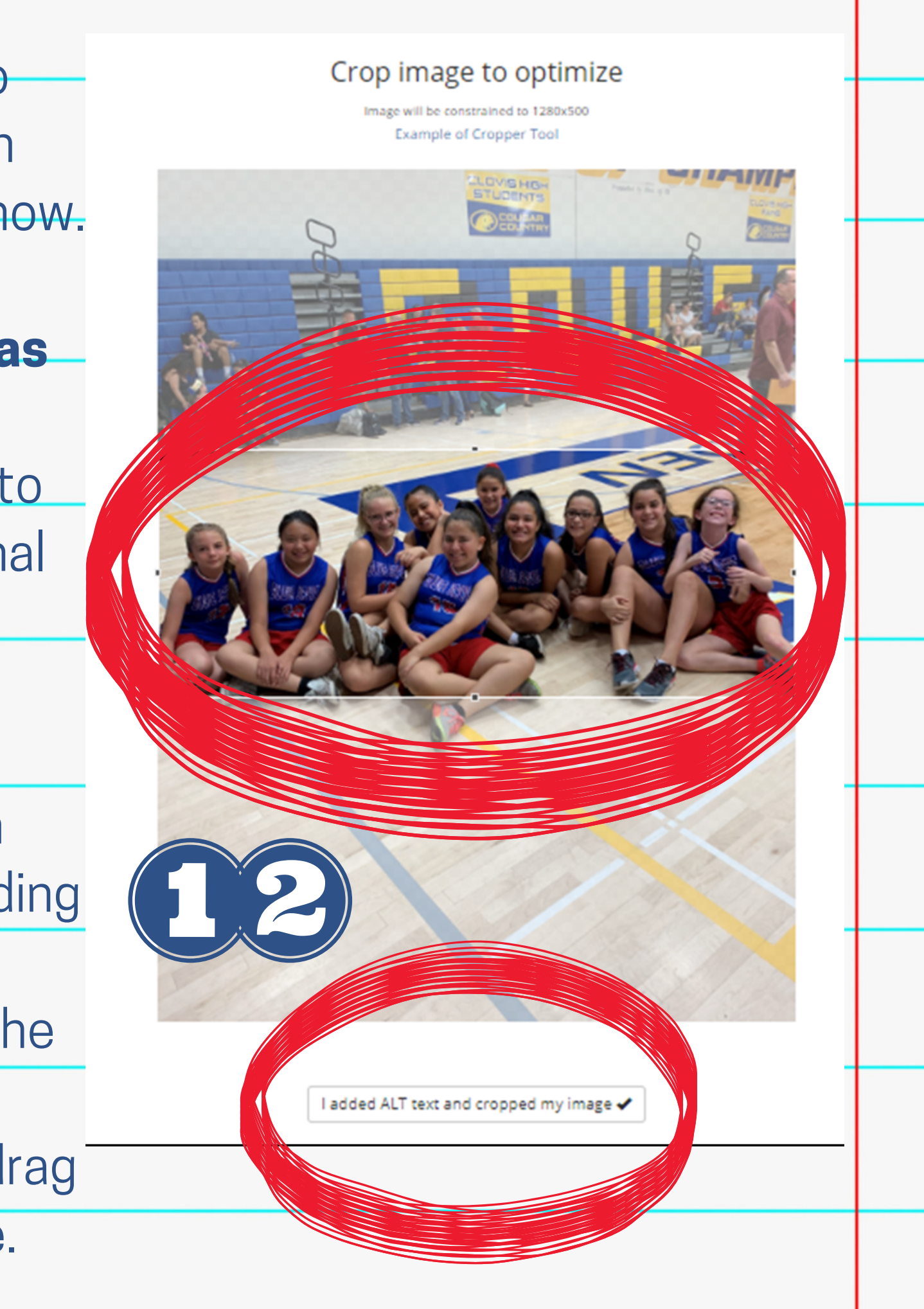

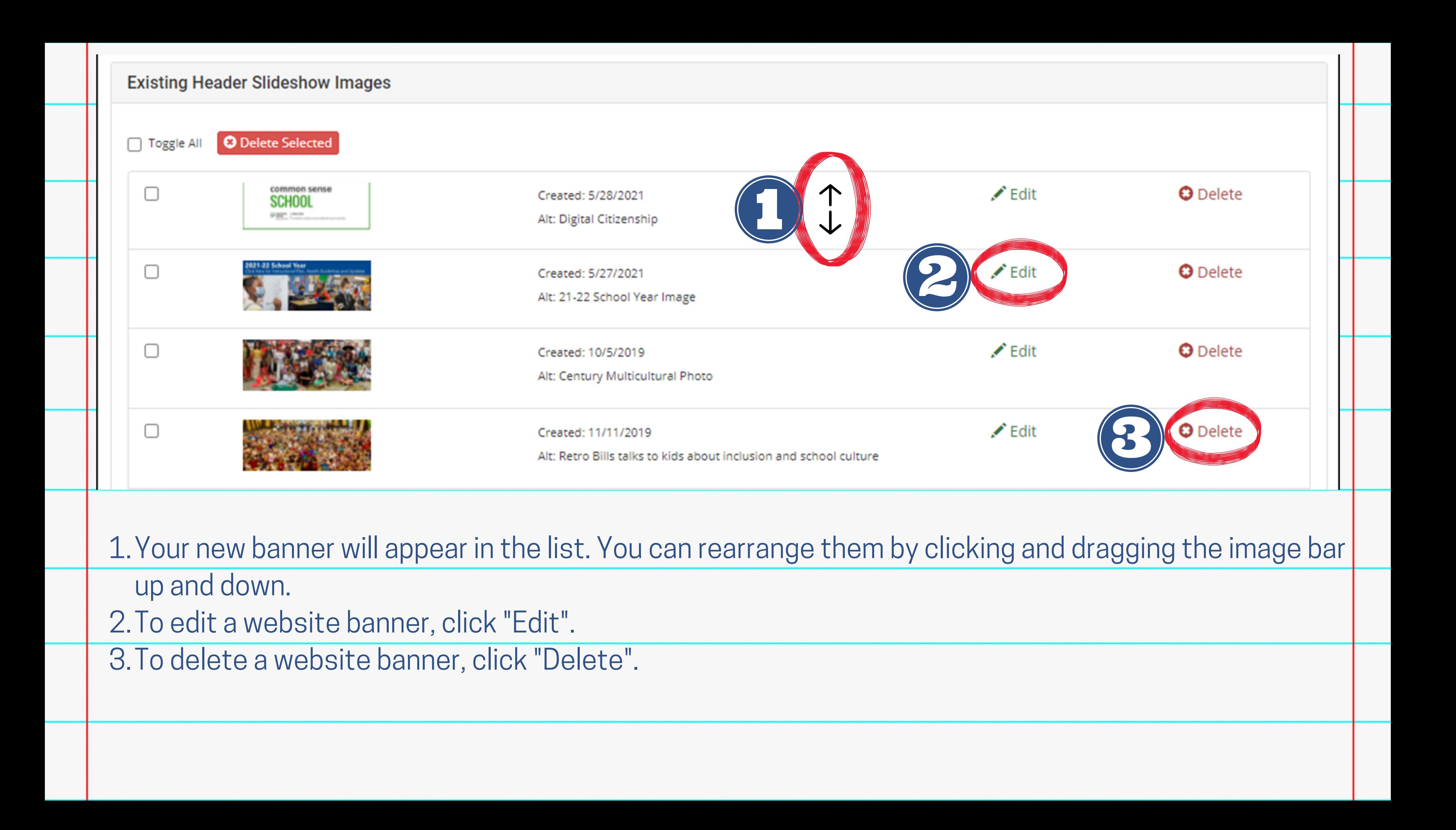

## **Kendra Burt**

# *Digital Media Specialist*

# **KendraBurt@cusd.com x79030**

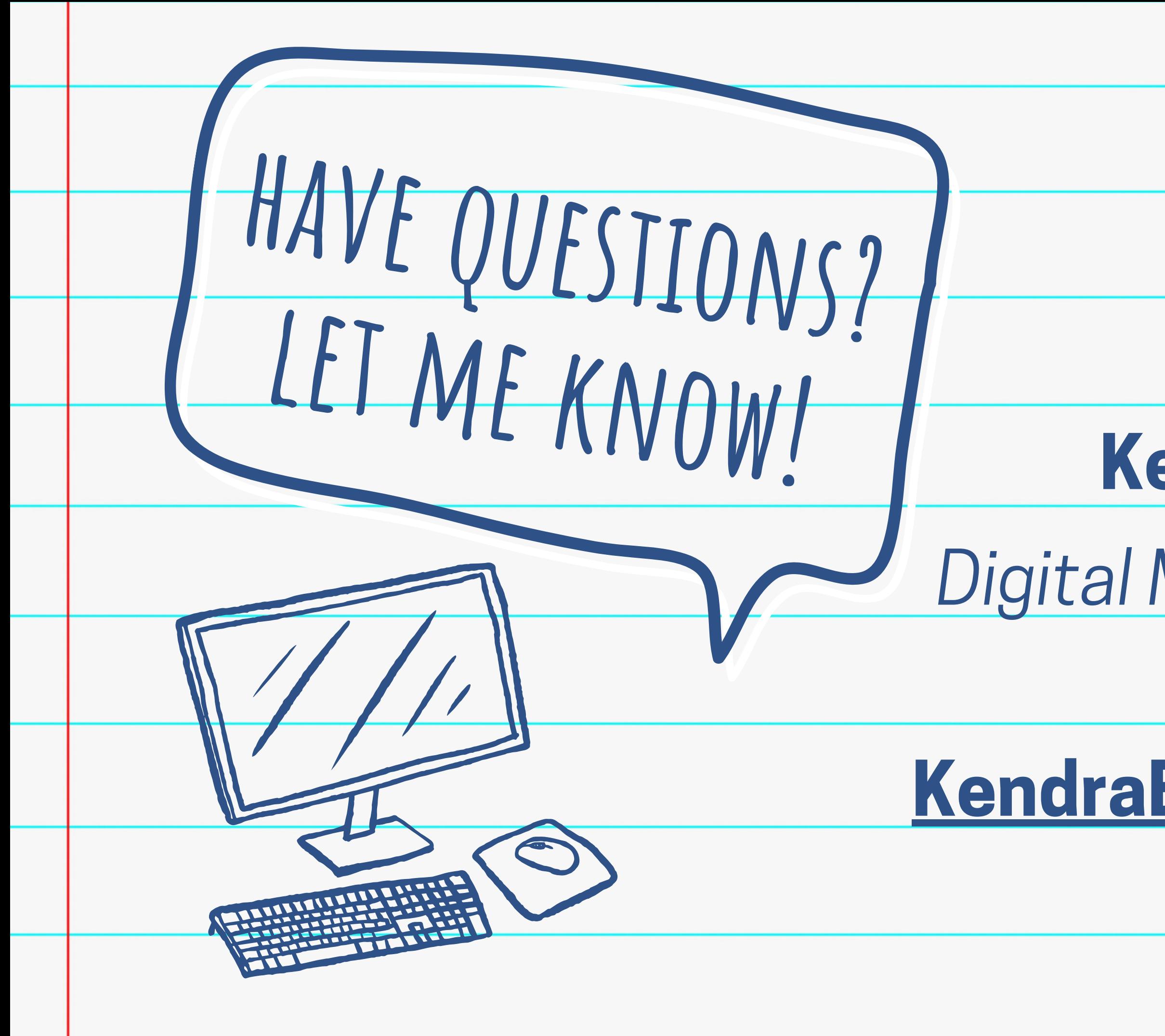